**Name Advisor Construction Construction Advisor Construction Construction Construction Construction Construction Construction Construction Construction Construction Construction Construction Construction Construction** 

**Class**

## **IDEAS ASSESSMENT**

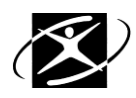

**IDEAS** is an interest survey that will identify career interest areas for you to consider. Interest areas with the highest score are good places to begin/continue to explore. Remember to put this information together with other information you have about yourself (skills, values, abilities, and styles) to help you make an informed career decision.

- 1. **Go** to Internet Explorer.
- 2. From the school District website, **go** to **Students.**
- 3. **Click** on **CIS Connection.**
- 4. **Click** on the **yellow button** to login.
- 5. **Type** in your **User name** and **Password**
- 6. On the lower left side of the **CIS Homepage** under **Career Assessments**, **click** on **IDEAS Assessment**
- 7. **Read** the instructions
- 8. **Click** on **"Rate The Activities"** at the lower-right corner of the page
- 9. **Start** the assessment. **Enter** your answer for each question. Answer each question and **submit** answers as requested.
- 10. After answering the last question, **click "Get Results"**
- 11. **Click** on the **grade level** for your current grade in school; **click** on **"Submit"**

## **Understanding your Interest Profile**

- 12. **Look** at your profile and **notice** that there are **16 interest areas** represented by columns and identified by a **three-letter abbreviation** (mec = mechanical, pro = protective services, nat = nature/outdoors, mth = mathematics, etc.)
- 13. **Red Check marks** show whether your interest in each area is **low, average or high**.
	- a) **Look** at your profile and see which areas are **low, average, and high**.
	- b) **On your worksheet** in the box in the left hand margin, **write** H for high next to your HIGH interest areas, **write** A for average next to your AVERAGE interest areas, and **write** L for low next to your LOW interest areas.
- 14. **In CIS click on each of your HIGH interest red check marks.**
	- a) **Read** over the lists of occupations that are related to each of those interest areas.
	- b) **On your worksheet** next to each High interest area, **write** down **3 occupations** that interest you.
	- c) **Click** on one of the occupations to **read** more about it. Using the information you find, fill out the "Exploring An Occupation" worksheet (page 2 of this packet).
	- d) On the left-hand side of the page, **click** on **CIS Connection** to find out about local businesses or organizations that employ that occupation. If no business or organization is listed for that occupation, it does not mean that there is no one employing that occupation locally, it only means that no business employing that occupation has yet become a CIS Connection partner.
	- e) **Save** that occupation in your portfolio by clicking **Save** and entering the date and a quick reflection on why you saved this occupation. **Click** on the "**Save Information"** button.
	- f) **Click** on "back" whenever you want to go to the previous screen.
	- g) **On your worksheet** circle the occupation you read about and saved in your CIS Portfolio. You may save as many occupations as you would like.
- 15. In CIS in the upper right-hand area of your Profile screen **Click Save**.
	- a) **Type** your thoughts about the IDEAS Assessment.
	- b) **Click** Save Information.

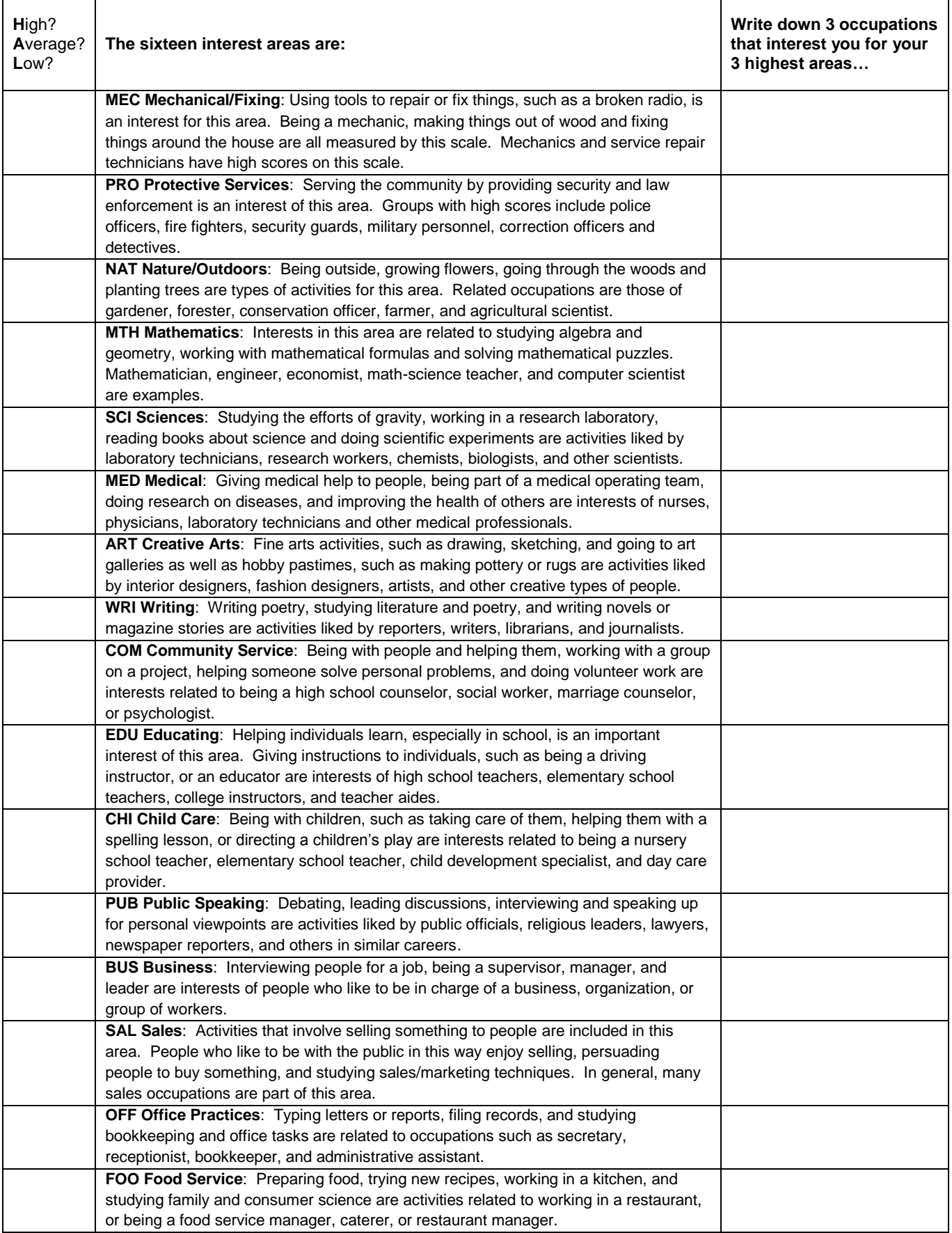